### **Performance Tuning and Testing for the TMS HTML Browser**

Sunil G. Singh, Bill Caulkins, Jose A. Garcia DBMS Consulting, Inc.06 October 2009 TMS Focus GroupSession S10

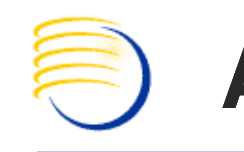

## **Acknowledgements**

- $\overline{\mathbb{R}^2}$ **• Many thanks to the OCUG for this opportunity** to present this tutorial.
- $\overline{\mathbb{R}^2}$ **• Many thanks to the OCUG Planning and Review** Committee and Chairs for their infinite patience in receiving and expeditious review of this presentation
- b. **• Many thanks to everyone who participated in** the development of presentation.

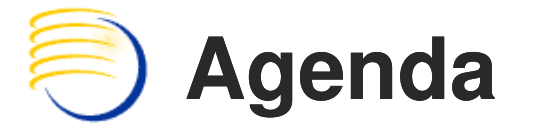

- $\overline{\mathbb{R}}$ **DED JVM Heap Size**
- b. ■ Web Cache
	- m. ■ Timeouts
	- a, Origin Servers
	- **Rules**
- b. ■ HTTP Server
- $\overline{\mathbb{R}}$ **Timeout settings**
- b. **Registry SharedSection**

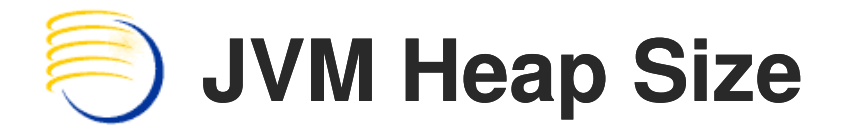

- $\overline{\mathbb{R}}$ Login to AS10g Oracle Enterprise Manager
- b. **Click the MT Instance link**
- $\overline{\mathbb{R}}$ **Click the link for the "opa" component**
- b. **Click Administration**
- $\overline{\mathbb{R}}$ **Click Server Properties**
- b. Add "-Xms1024m -Xmx1024m" after "-Xrs" in Java Options field
- $\overline{\mathbb{R}}$ ■ Restart "opa" component

Ξ

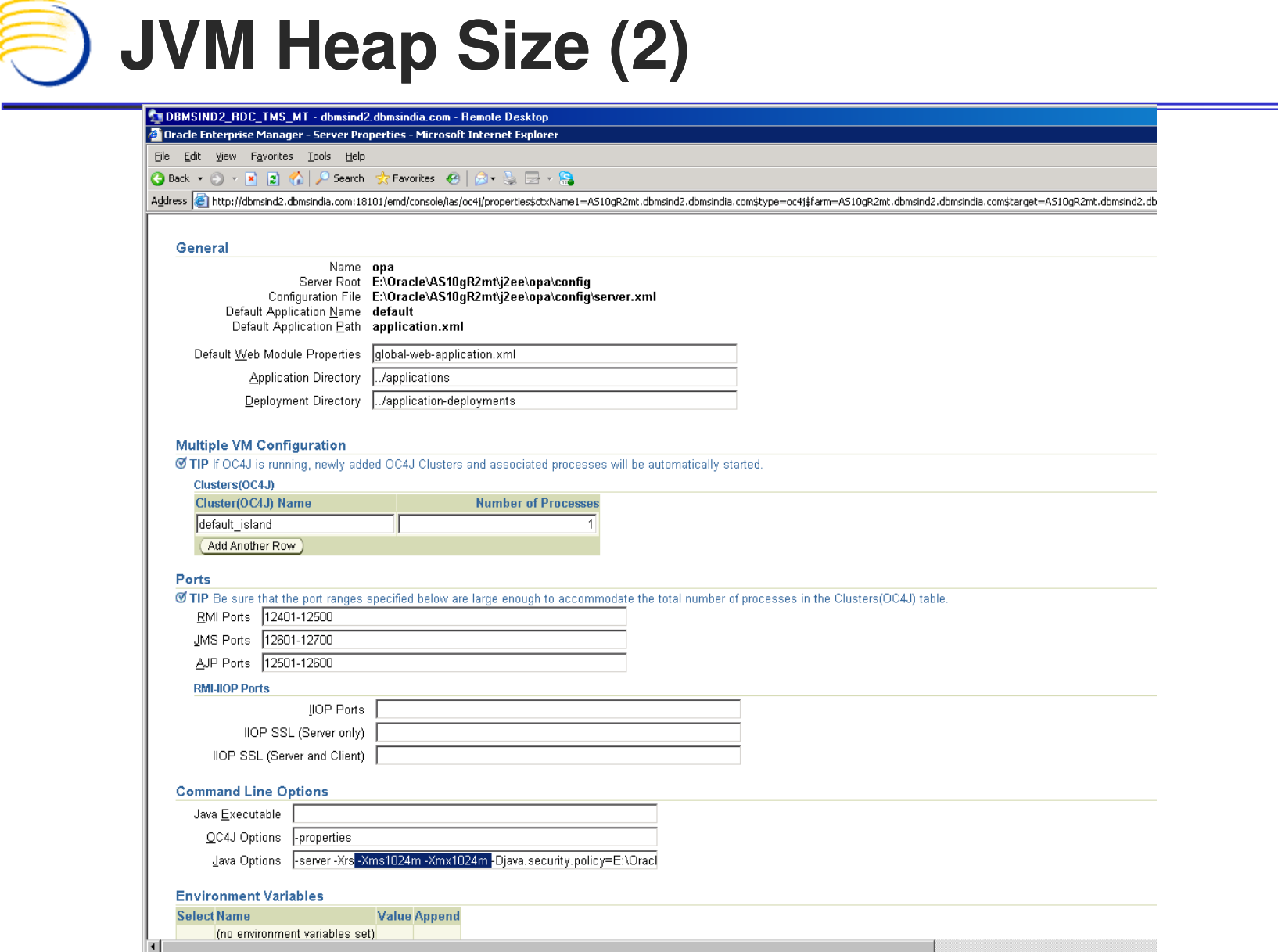

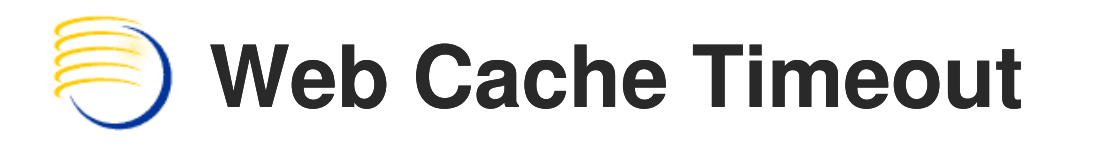

- P. Login to AS10g Oracle Enterprise Manager
- o, **Example:** Click the MT Instance link
- $\mathbb{R}^3$ **EXA)** Click the link for the "Web Cache" component
- o, **Click Administration**
- $\mathbb{R}^3$ **Example: Click Resource Limits and Timeouts**
- o, ■ Set Maximum Incoming Connections to 700
- o, Set Cache Memory Limit (MB) to 500
- F. Set Maximum Size of a Single Cached Object (KB) to 700
- $\mathbb{R}^3$ ■ Set Keep Alive Timeout (seconds) to 0
- o, ■ Restart "Web Cache" component

Ξ

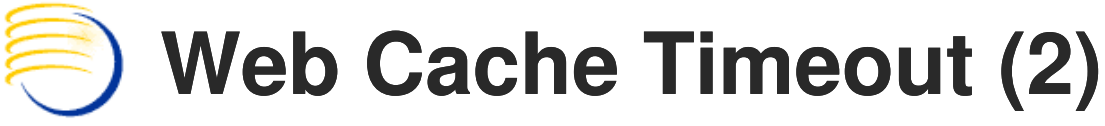

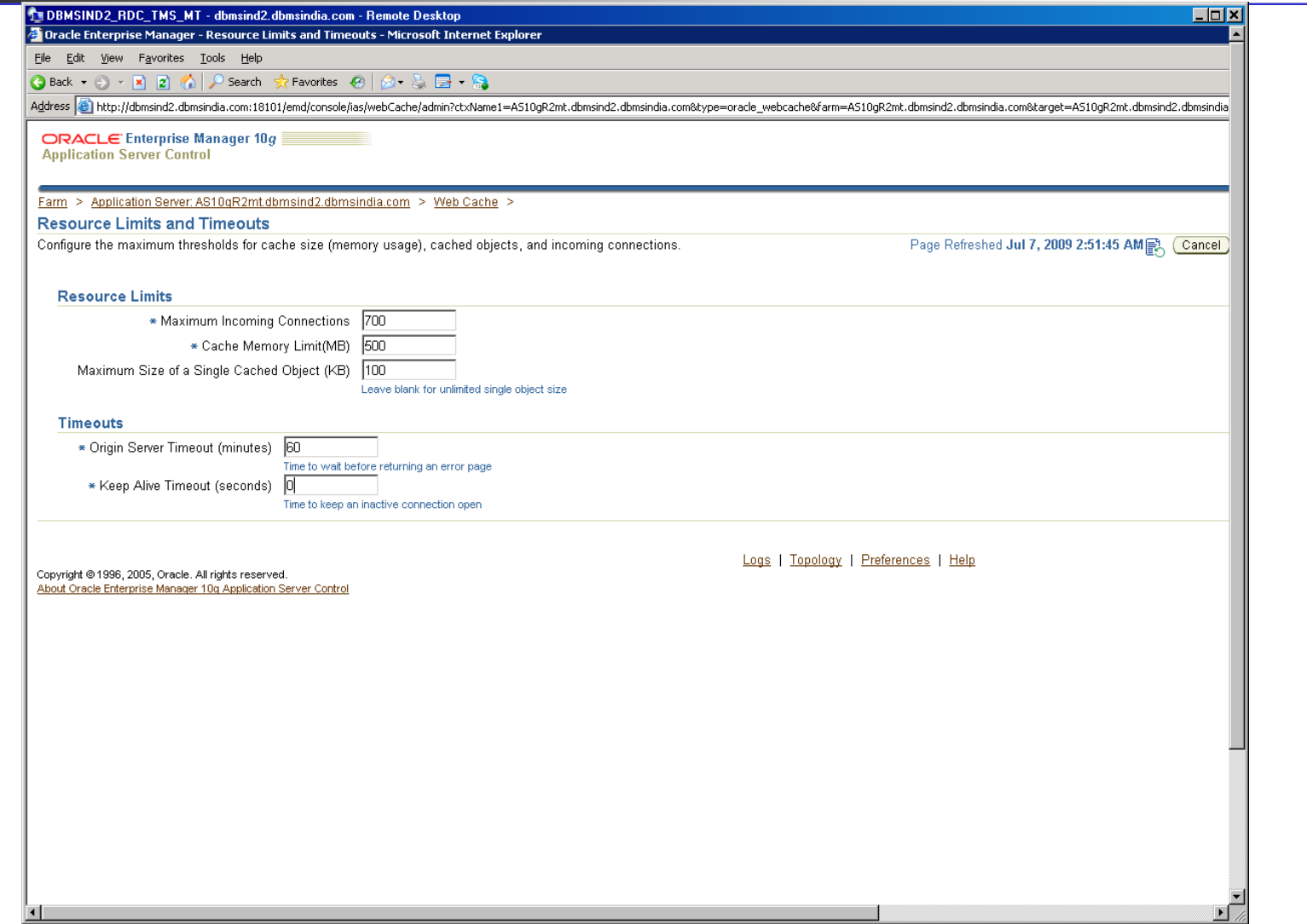

# **Web Cache Origin Servers**

- $\overline{\mathbb{R}^2}$ Login to AS10g Oracle Enterprise Manager
- b. **Click the MT Instance link**
- $\overline{\mathbb{R}^2}$ **Click the link for the "Web Cache" component**
- b. **Click Administration**
- $\overline{\mathbb{R}^2}$ ■ Click Origin Servers
- b. ■ Click Edit
- $\overline{\mathbb{R}^2}$ ■ Set Capacity to 1000
- b. Restart "Web Cache" component

 $\equiv$ 

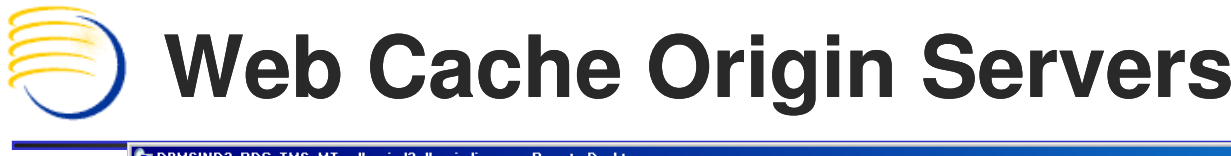

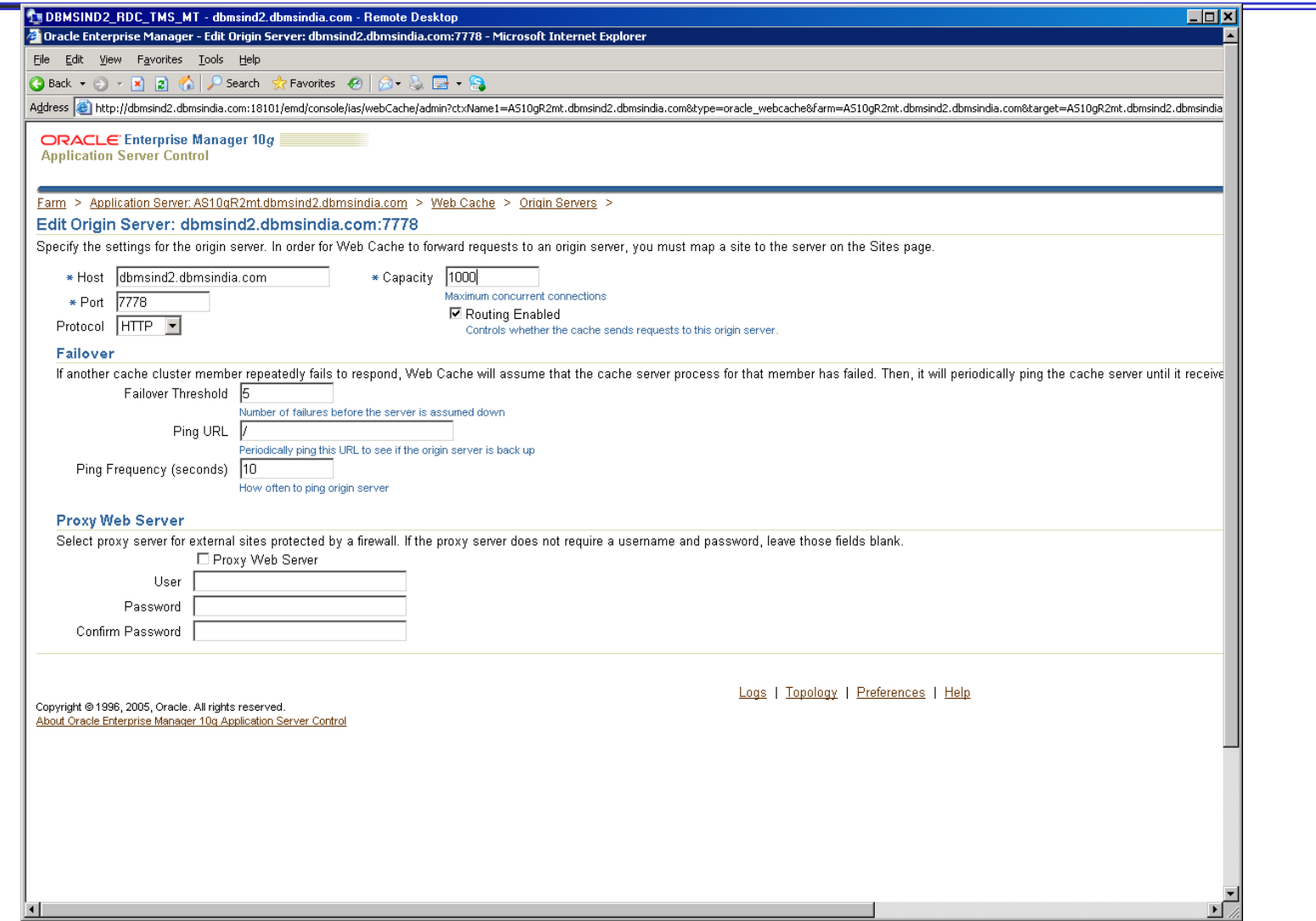

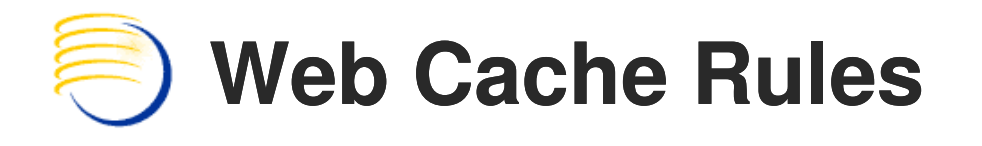

- **Service Service Login to AS10g Oracle Enterprise** Manager
- **Service Service Example: Click the MT Instance link**
- **Service Service Click the link for the "Web Cache"** component
- **Service Service Exercice Administration**
- **Service Service** ■ Click Rules

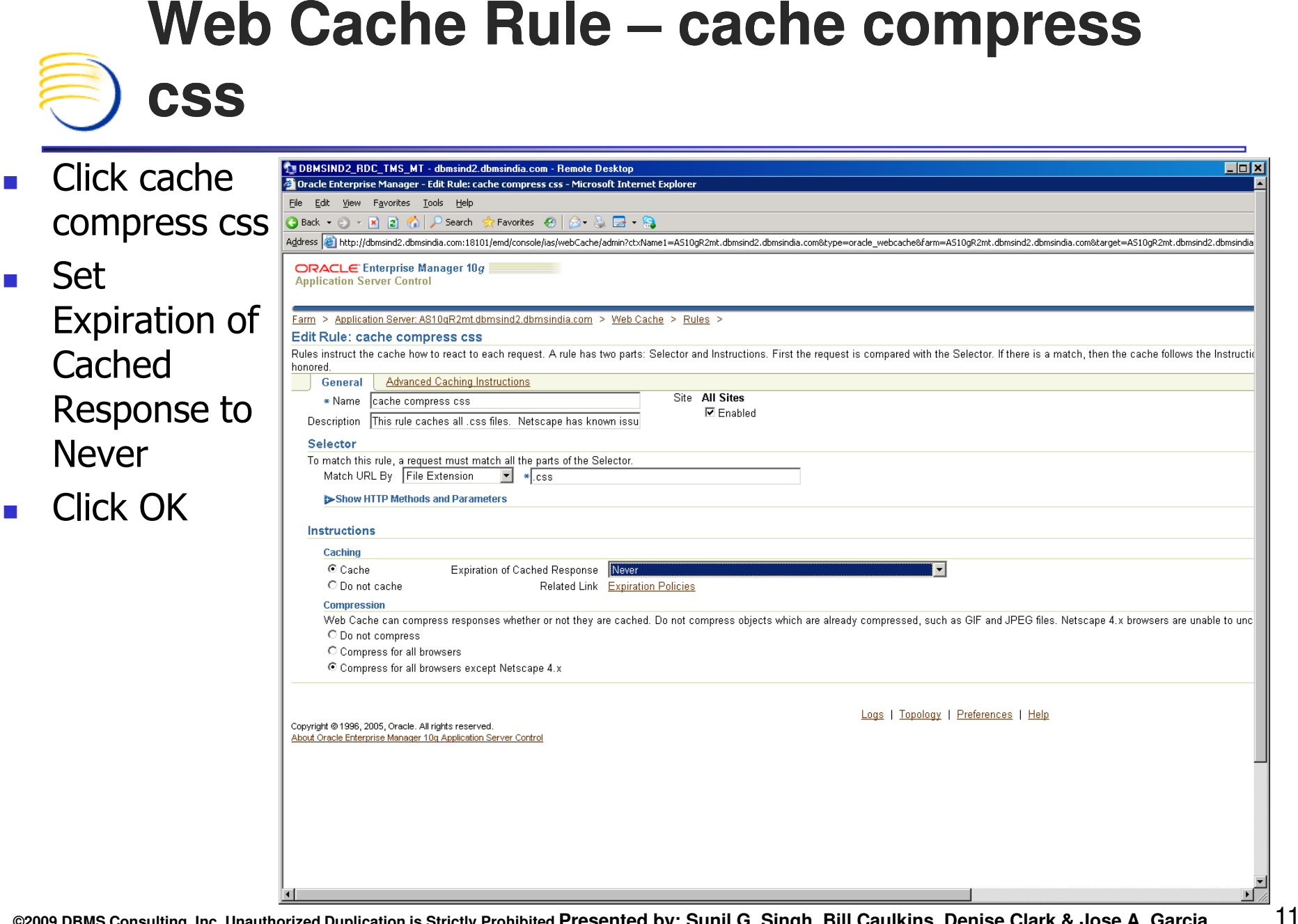

# **Web Cache Rule – cache compress js**

F. Click cache compress js

**Set Expiration** of Cached Response to **Never** 

 $\mathcal{L}(\mathcal{A})$ Click OK

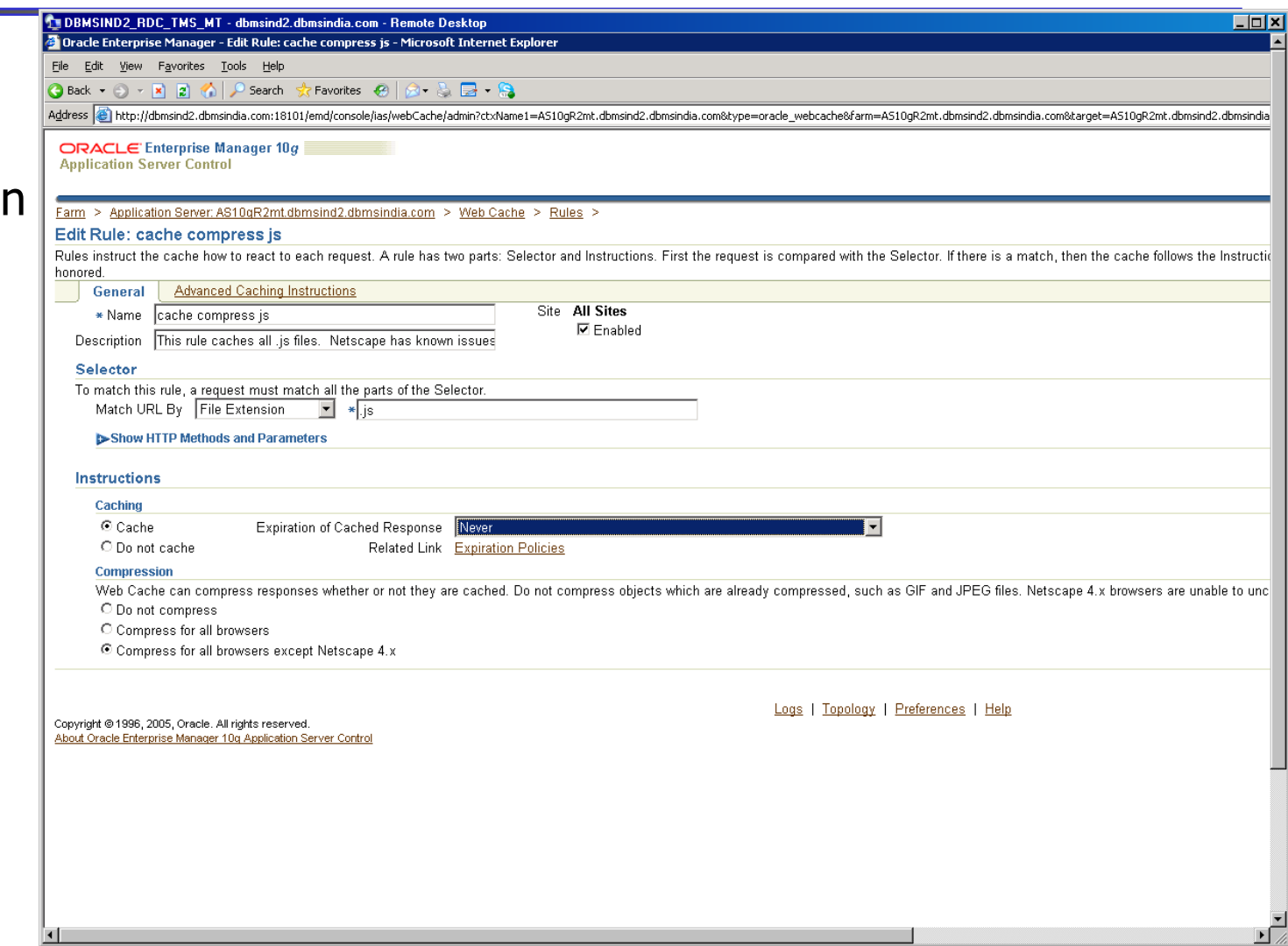

**THDBMSIND2 RDC TMS MT-dbms** 

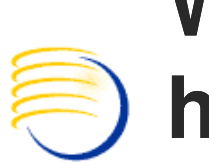

#### **Web Cache Rule – cache compress html**

- F. Click cache compress html
- F. Choose Match URL By "Regular expression" with value: \.(html|htm)\$
- $\mathcal{L}_{\mathcal{A}}$  Set Expiration of Cached Response to Expires: As Specified in HTTP header, Refresh: **Immediately**
- У. Click OK

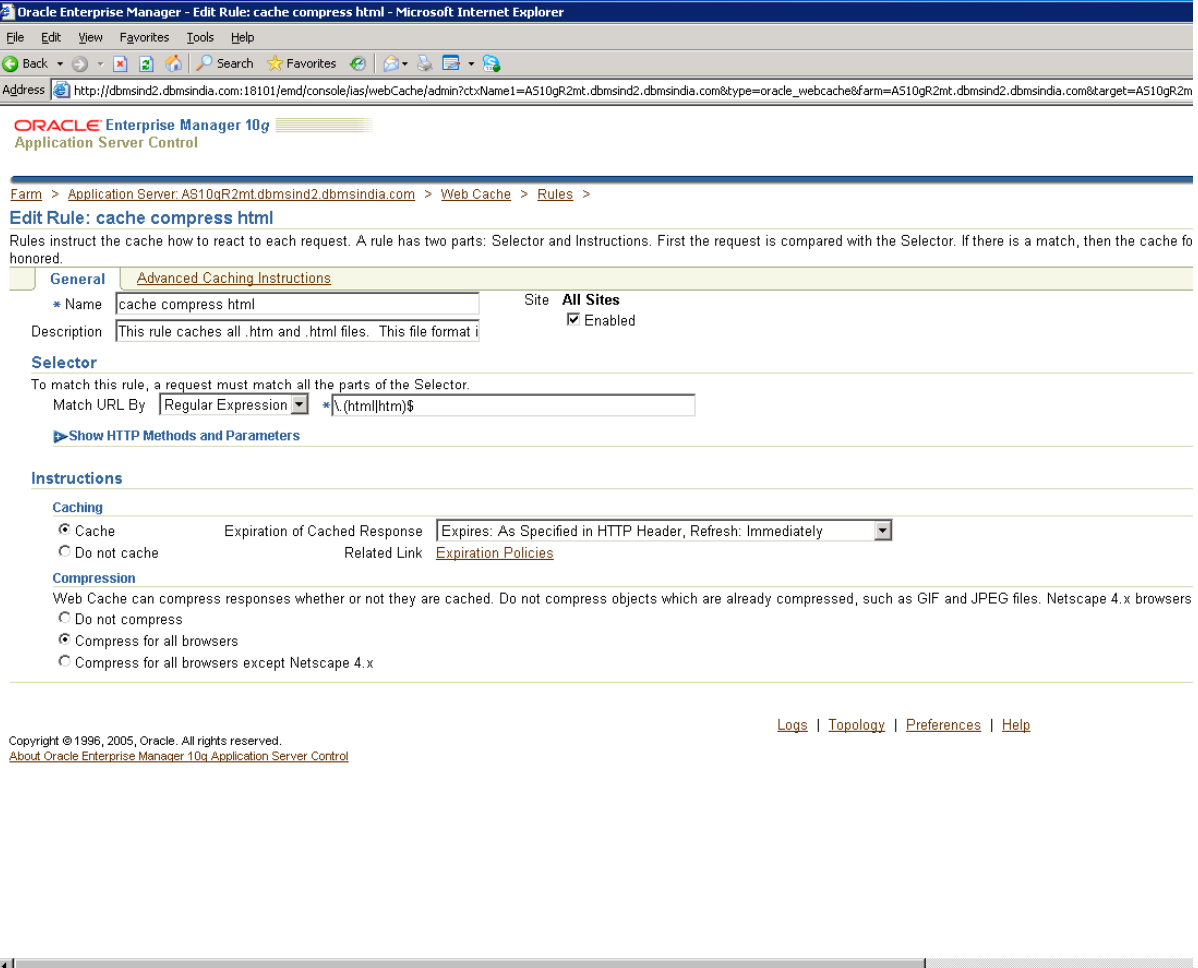

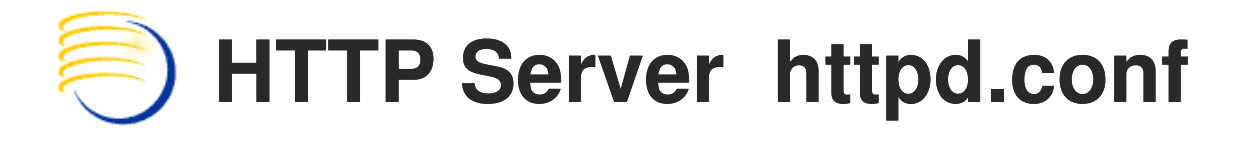

- $\overline{\mathbb{R}^2}$ **Backup and edit the file** <drive>:\Oracle\AS10gR2mt\Apache\Apache\conf\httpd.conf
- $\overline{\mathbb{R}^2}$ ■ Set MaxKeepAliveRequests to 0
- b. Set KeepAliveTimeout to 900
- $\overline{\mathbb{R}^2}$ Set MaxSpareServers to 100
- b. Set MaxRequestsPerChild to 0
- $\overline{\mathbb{R}^2}$ ■ Set MaxClients to 600

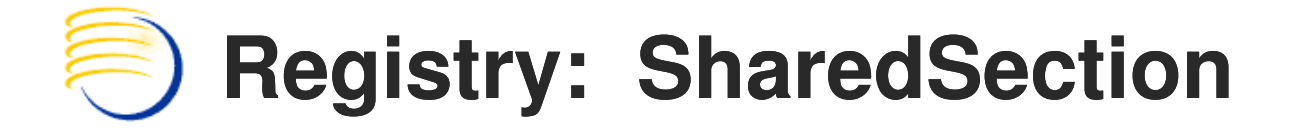

- $\overline{\mathbb{R}^2}$ ■ Run Regedit
- b. ■ Navigate to HKEY\_LOCAL\_MACHINE -> System -> CurrentControlSet -> Control -> Session Manager -> Subsystems -> Windows
- $\overline{\mathbb{R}^2}$ ■ Change SharedSection value to 1024,3072,4096,4096

# **Lite Browser Timeout – bc4j.xcfg**

- $\overline{\mathbb{R}}$ Change Lite Browser timeout to 60 minutes.
- b. **Backup and edit file** <drive>:\oracle\as10gr2mt\j2ee\opa\applib\oracle\pharma\opa\bc4j\common\bc4j.xcfg: bc4j.xcfg:
- $\overline{\mathbb{R}}$ **Change line**

<jbo.ampool.maxinactiveage>120000</jbo.ampool.maxinactiveage> to <jbo.ampool.maxinactiveage>3600000</jbo.ampool.maxinactiveage>

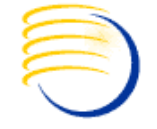

# **Lite Browser Timeout – bc4j.xcfg**

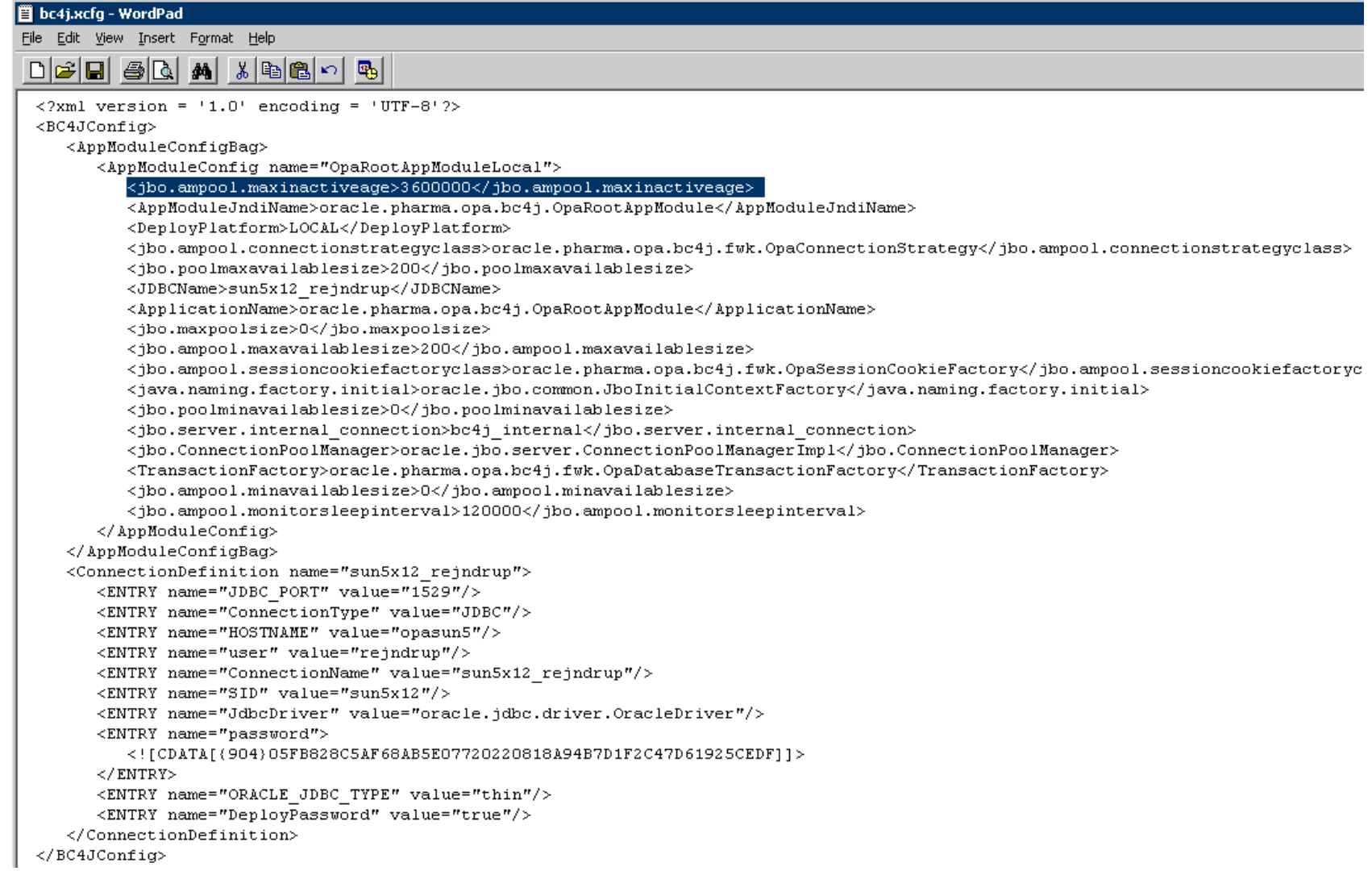

**©2009 DBMS Consulting, Inc. Unauthorized Duplication is Strictly Prohibited Presented by: Sunil G. Singh, Bill Caulkins, Denise Clark & Jose A. Garcia**<sup>17</sup>

# **Lite Browser Timeout – web.xml**

- $\overline{\mathbb{R}}$ Change Lite Browser timeout to 60 minutes
- b. Backup and edit file
- $\overline{\mathbb{R}}$  <drive>:\oracle\as10gr2mt\j2ee\opa\applications\tms\tmsUix\WEB-INF\web.xml:
- $\overline{\mathbb{R}}$ ■ Change line <session-timeout>20</sessiontimeout> to <session-timeout>60</sessiontimeout>

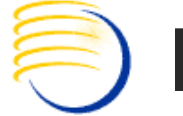

### **Lite Browser Timeout – web.xml**

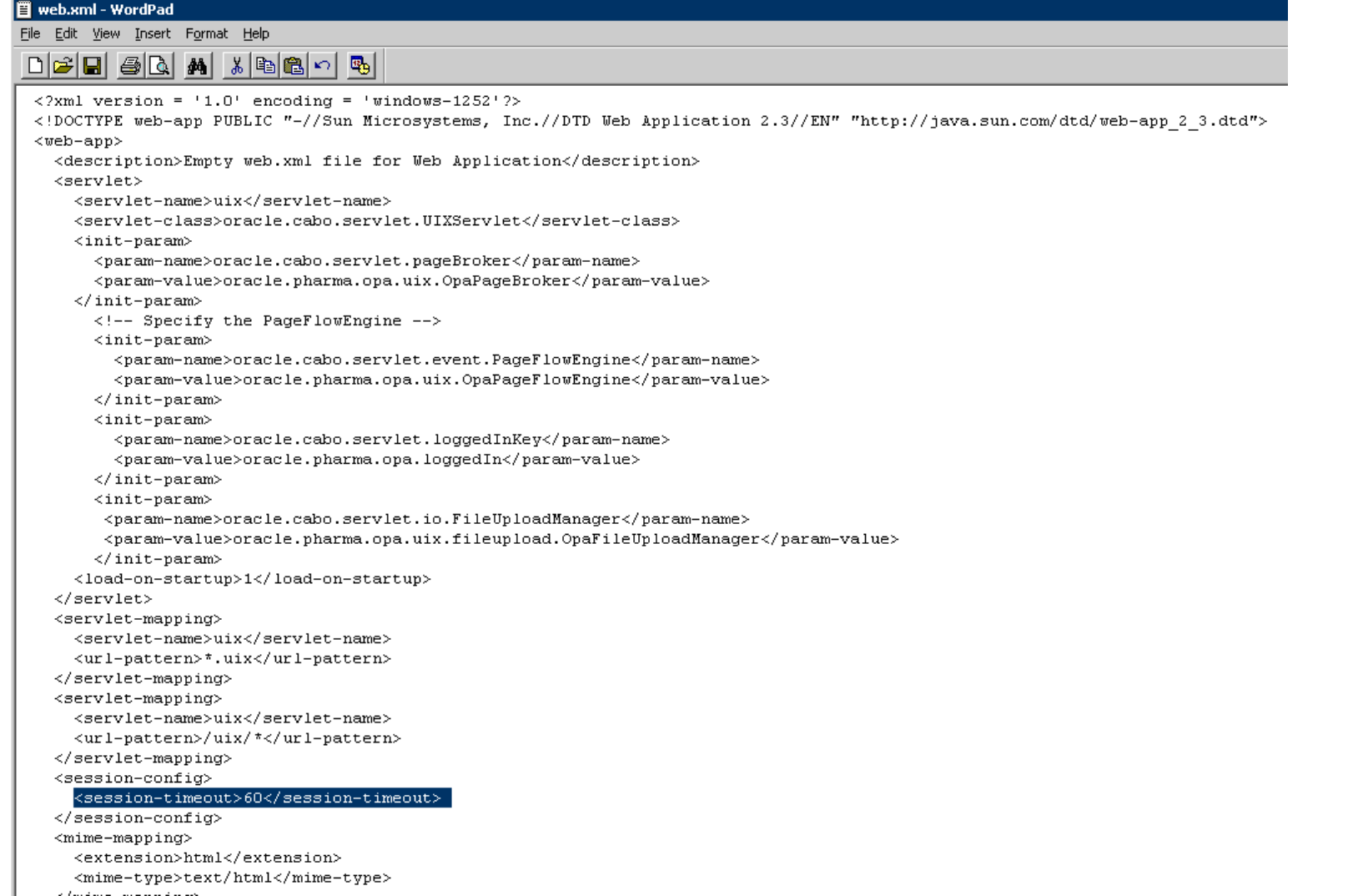

**©2009 DBMS Consulting, Inc. Unauthorized Duplication is Strictly Prohibited Presented by: Sunil G. Singh, Bill Caulkins, Denise Clark & Jose A. Garcia**<sup>19</sup>

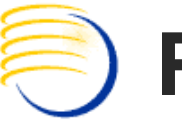

#### **Registry – SharedSection**

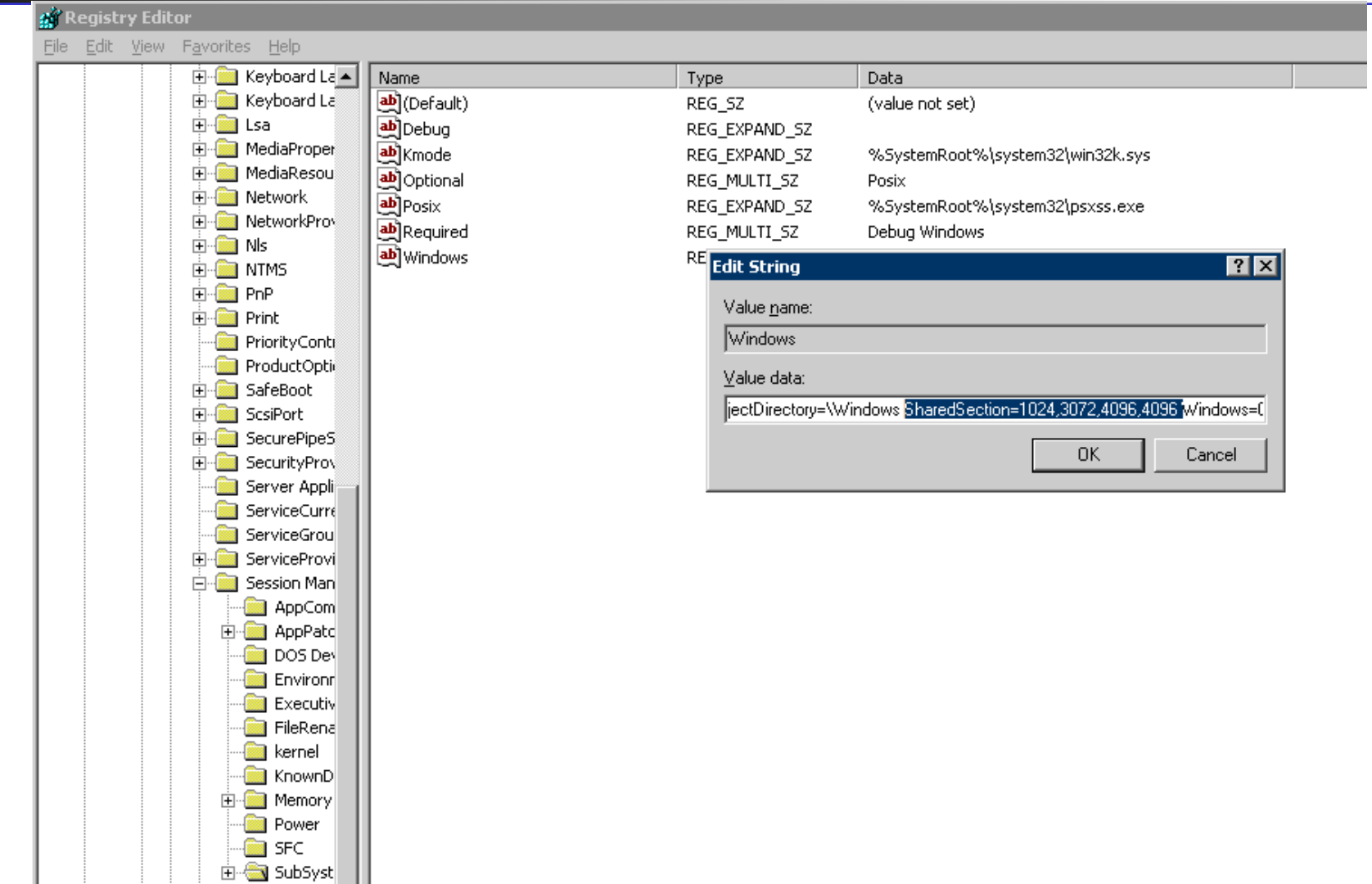

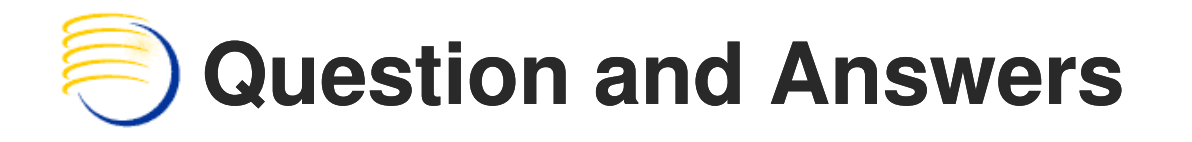

Sunil G. Singh singh@clinicalserver.com+1-860-983-5848

Bill Caulkins bill.caulkins@clinicalserver.com+1-919-741-6028

+ Jose Garcia<br>Colinicalserve jgarcia@clinicalserver.com+1-347-452-9501

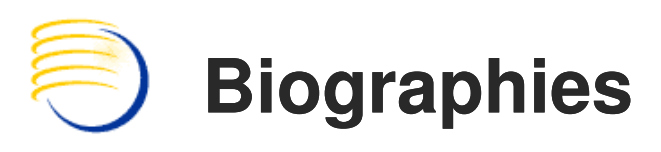

Sunil G. Singh, President & CEO, DBMS Consulting, Inc.

- Sunil is a Global Oracle Health Sciences deployment expert for DBMS ▉ Consulting. He has been an active member of the OCUG community since 1996 and is extremely grateful for this opportunity to makes these presentations at OCUG 2009.
- Bill Caulkins, Director, Global Application Development and Deployment, DBMS Consulting, Inc.
- Bill has worked with Oracle databases since 1987 as an application developer,  $\blacksquare$ database administrator, systems analyst, and project manager. He has worked in the pharmaceutical industry since 1991, primarily in the clinical trials<br>arena. His interests and areas of expertise include information sharing, data<br>integration, performance tuning, and getting the most out of PL/SQL.

Jose Garcia, Vice President, DBMS Consulting, Inc.

Jose is the VP of systems architecture and performance/capacity planning for Ē. DBMS Consulting. He is responsible for developing methodologies and<br>standards and best practices for architecting high throughput enterprise class<br>Oracle RDBMS based solutions. He is also responsible for developing<br>methodo